## Benutzeranmeldung an einem Windows 10 Notebook / Tab per W-Lan innerhalb der FU-Berlin über eduroam

Um sich an einem Notebook mit dem Betriebssystem Windows 10 mit seinem FU-Mitarbeiteraccount anmelden zu können, ohne dass das Gerät per Kabel mit dem FU-Netzwerk verbunden ist, befolgen Sie bitte folgende Schritte:

Bevor Sie den Benutzernamen und das Kennwort eingeben, klicken Sie bitte auf das W-Lan Symbol unten rechts auf dem Bildschirm.

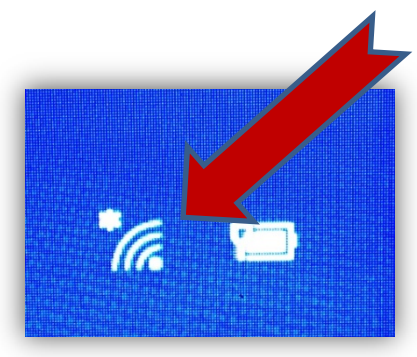

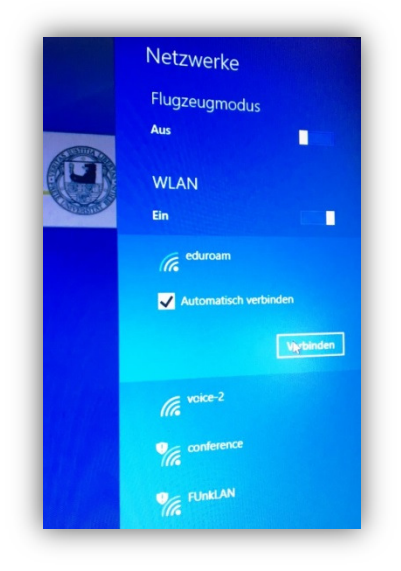

Dann wählen Sie auf der rechten Seite das W-Lan eduroam aus und

.

aktivieren das Kästchen Automatisch verbinden

klicken auf "Verbinden" …

…geben Ihren ZEDAT Benutzernamen gefolgt von @fu-berlin.de und Ihr Kennwort ein und klicken auf OK.

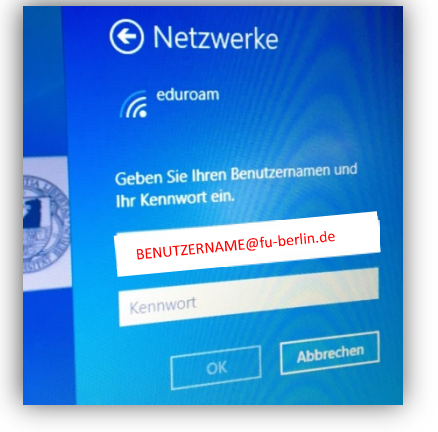

Nun können Sie in der Anmeldemaske nochmal zur Anmeldung Ihren ZEDAT Benutzernamen und das Kennwort eingeben, um sich auf dem Rechner anzumelden.

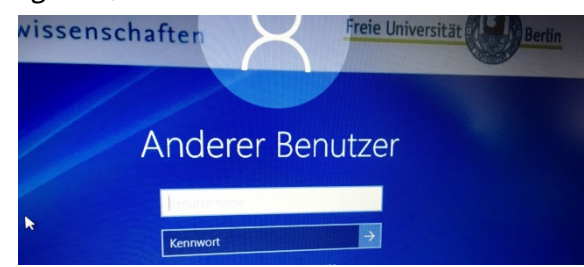